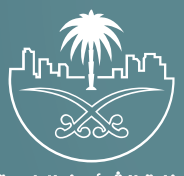

وزارة الشؤون البلدية<br>والقرويــة والإسكـان

# **دليل المستخدم لخدمة**

# **إصدار رخصة ترميم بناء**

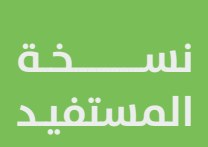

## **المحتويات**

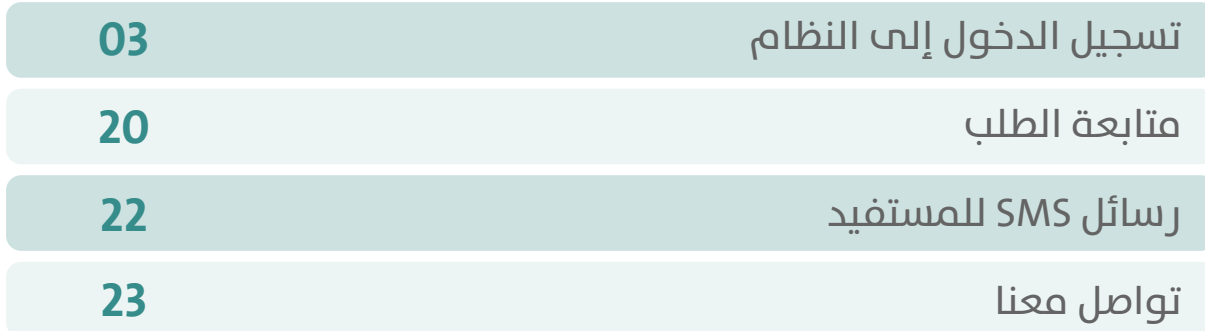

RAAKAKAKAKAKAKAKAKAK

### **تسجيل الدخول إلى النظام**

<span id="page-2-0"></span>1( بعد الدخول إلــــــى رابط النظام تظهر الشاشة التالية، حيث يتم إدخال بيانات المستخدم )**رقم الهوية/اإلقامة، كلمة المرور، كود األمان**(، ثم يتم الضغط علم الزر (**تسجيل الدخول**). مع إمكانية تغيير كود الأمان من خلال الضغط علم شكل السهم الدائري.

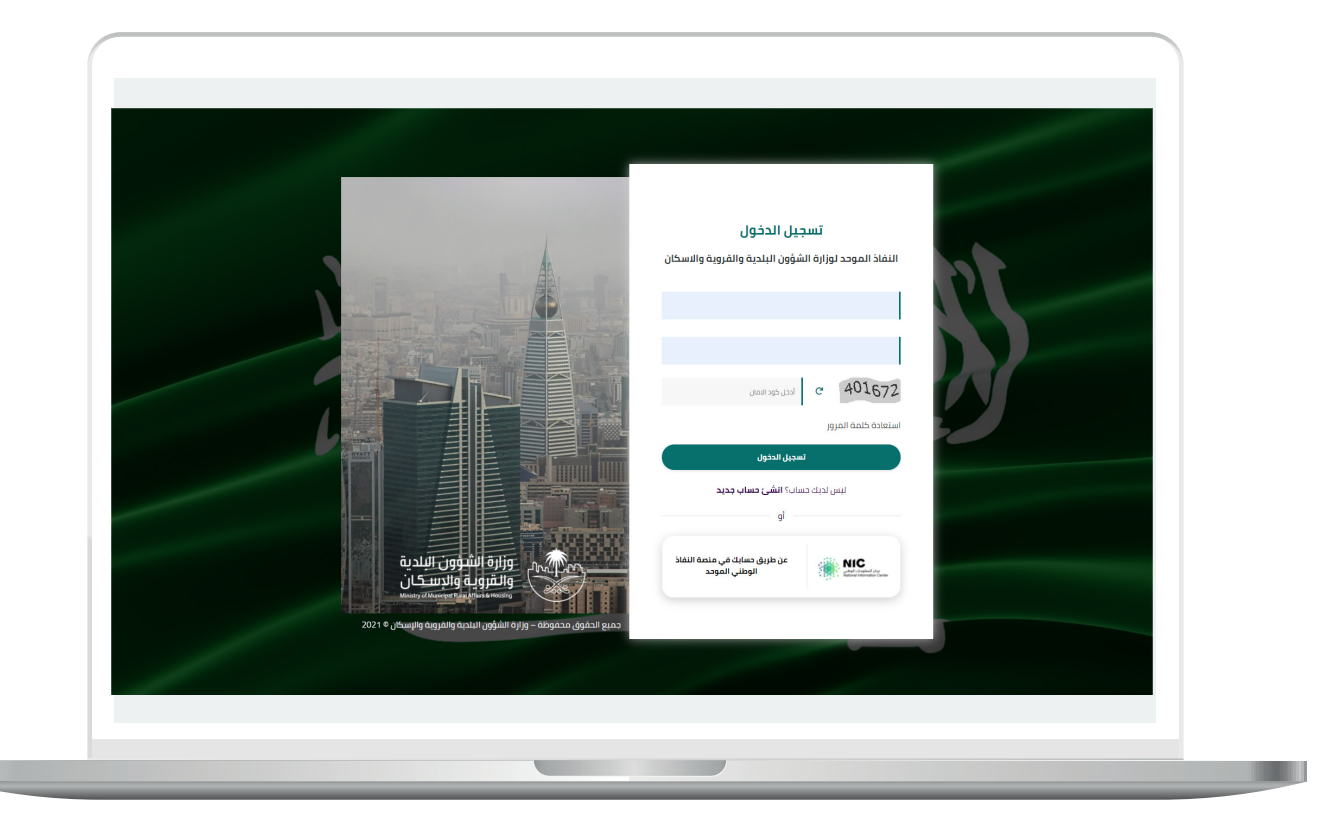

2) وبعدها يتم إرسال كود التحقق على جوال المستخدم ليتم إدخاله في الحقل (**كود التحقق**)، ثم الضغط على الزر (<mark>دخول</mark>) كما في الشاشة التالية.

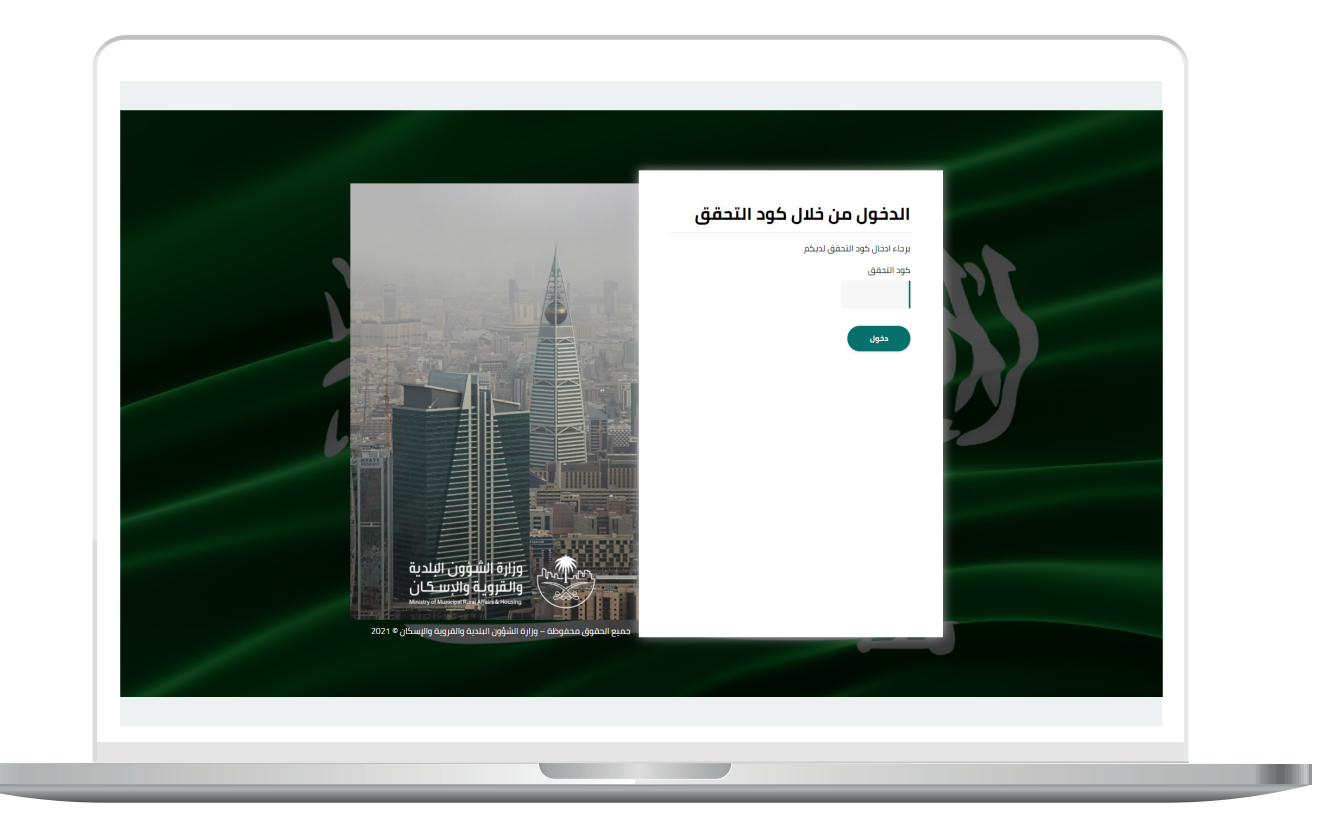

3) وبعد الدخول إلى منصة بلدي، تظهر الشاشة الرئيسية للمنصة كما في الشكل أدناه.

ثم يتم الضغط على الزر )**عرض المنتجات**(.

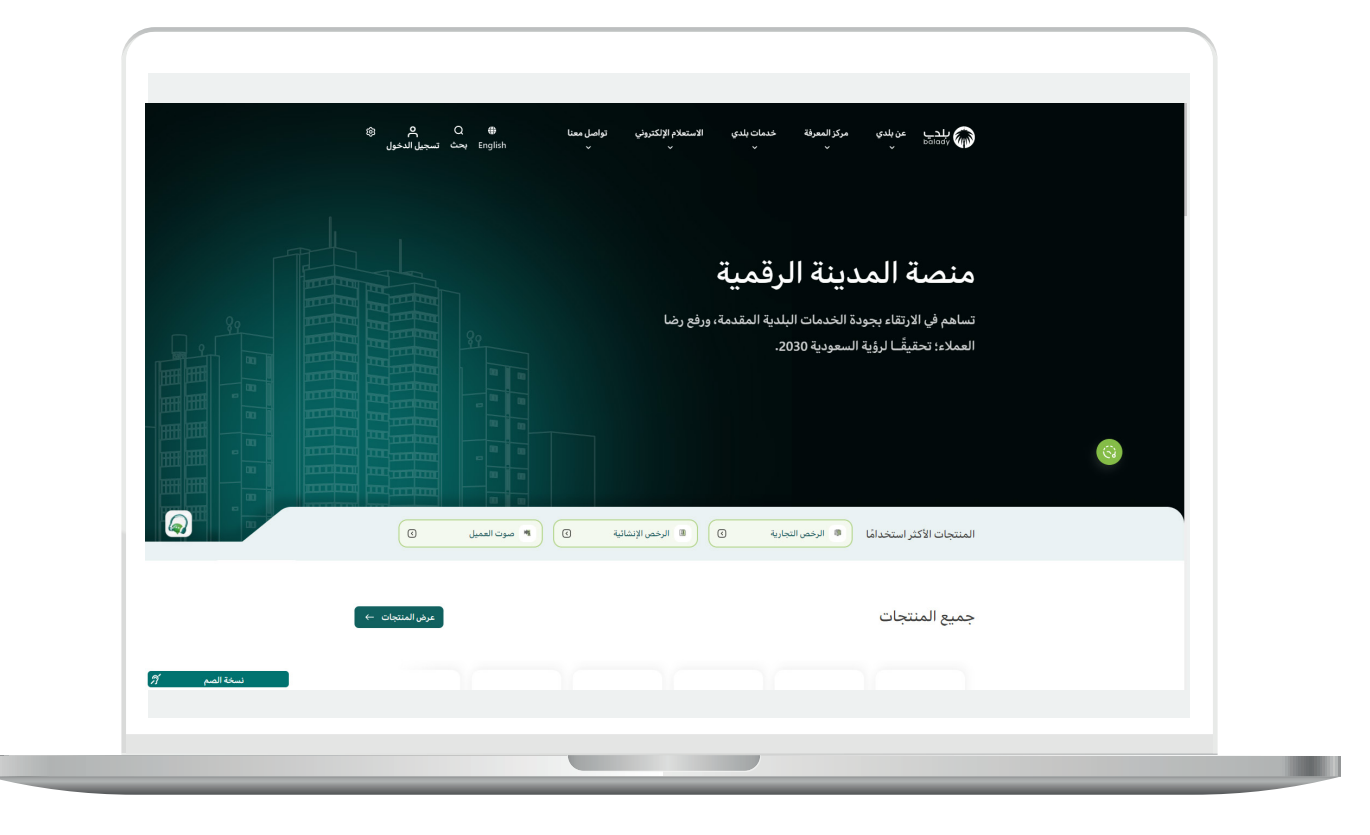

4( ثم يقوم المستخدم باختيار )**الرخص اإلنشائية**(.

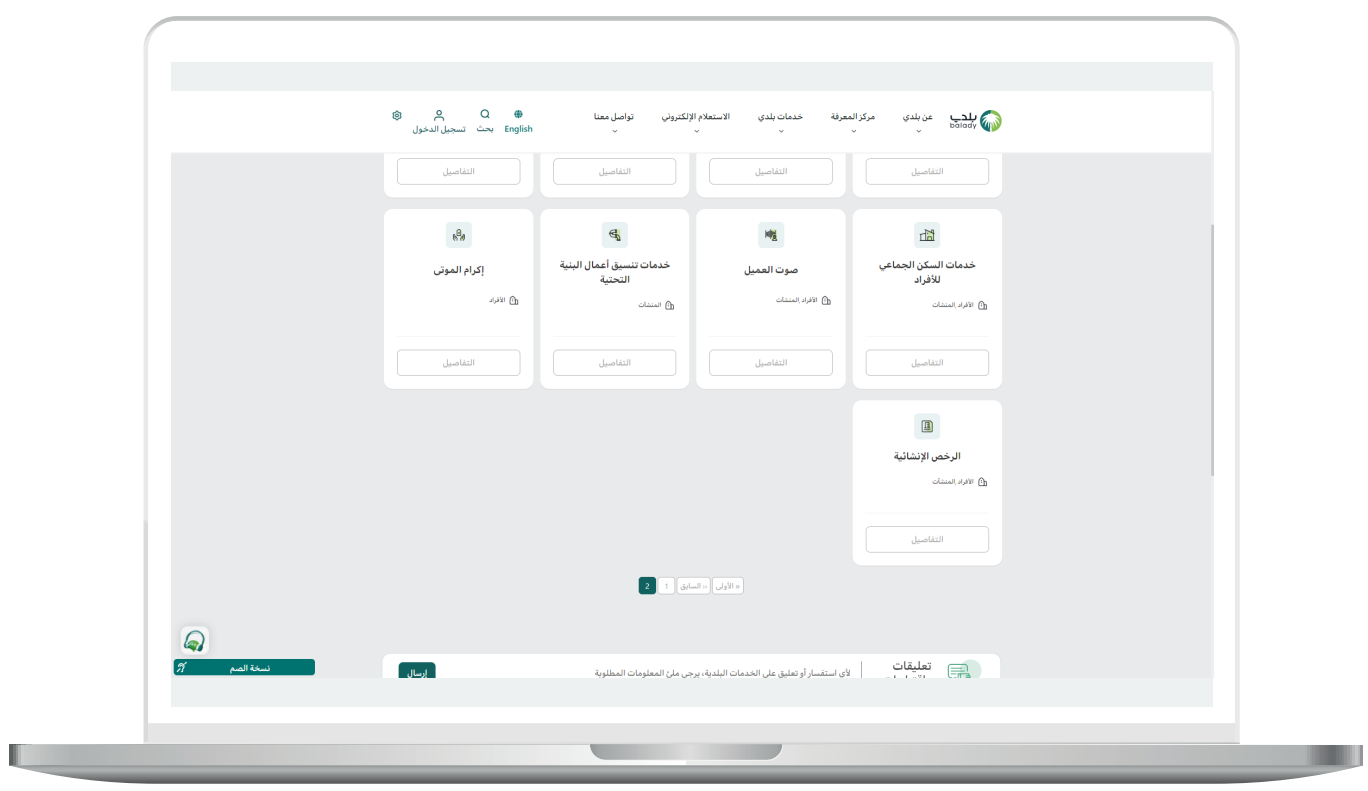

5( وبعدها تظهر الخدمات، حيث يتم اختيار خدمة )**إصدار رخصة ترميم بناء**( كما في الشكل التالي.

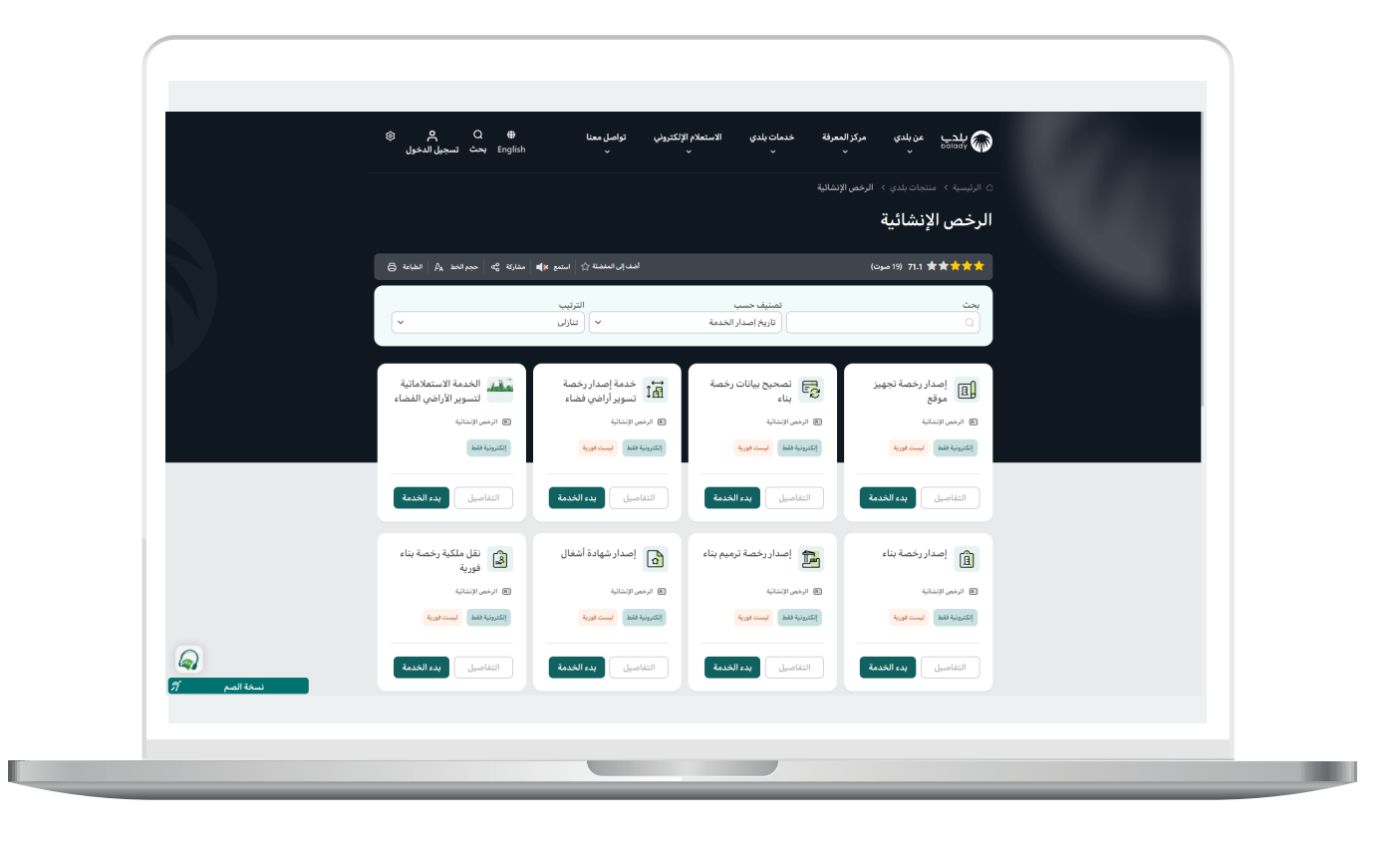

6) بعدها تظهر الشاشة التالية، والتي تمثل شاشة التعريف بالخدمة، حيث يمكن للمستخدم معرفة أحد متطلبات الخدمة من خالل القوائم )**طريقة**  <mark>التقديم، المتطلبات، الاشتراطات والغرامات</mark> .. إلخ).

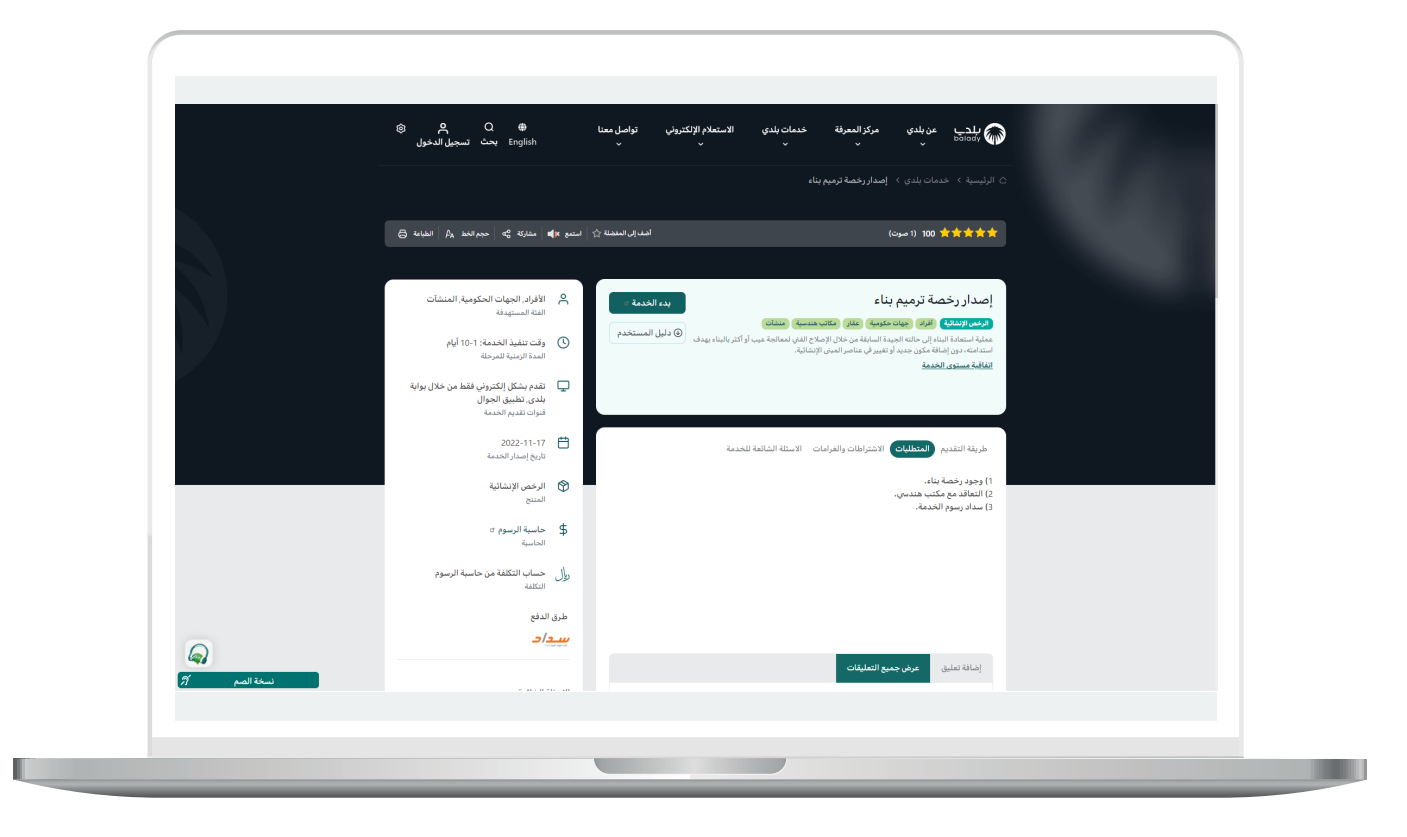

7( ولبدء إجراءات التقديم للخدمة؛ يتم الضغط على الزر )**بدء الخدمة**(.

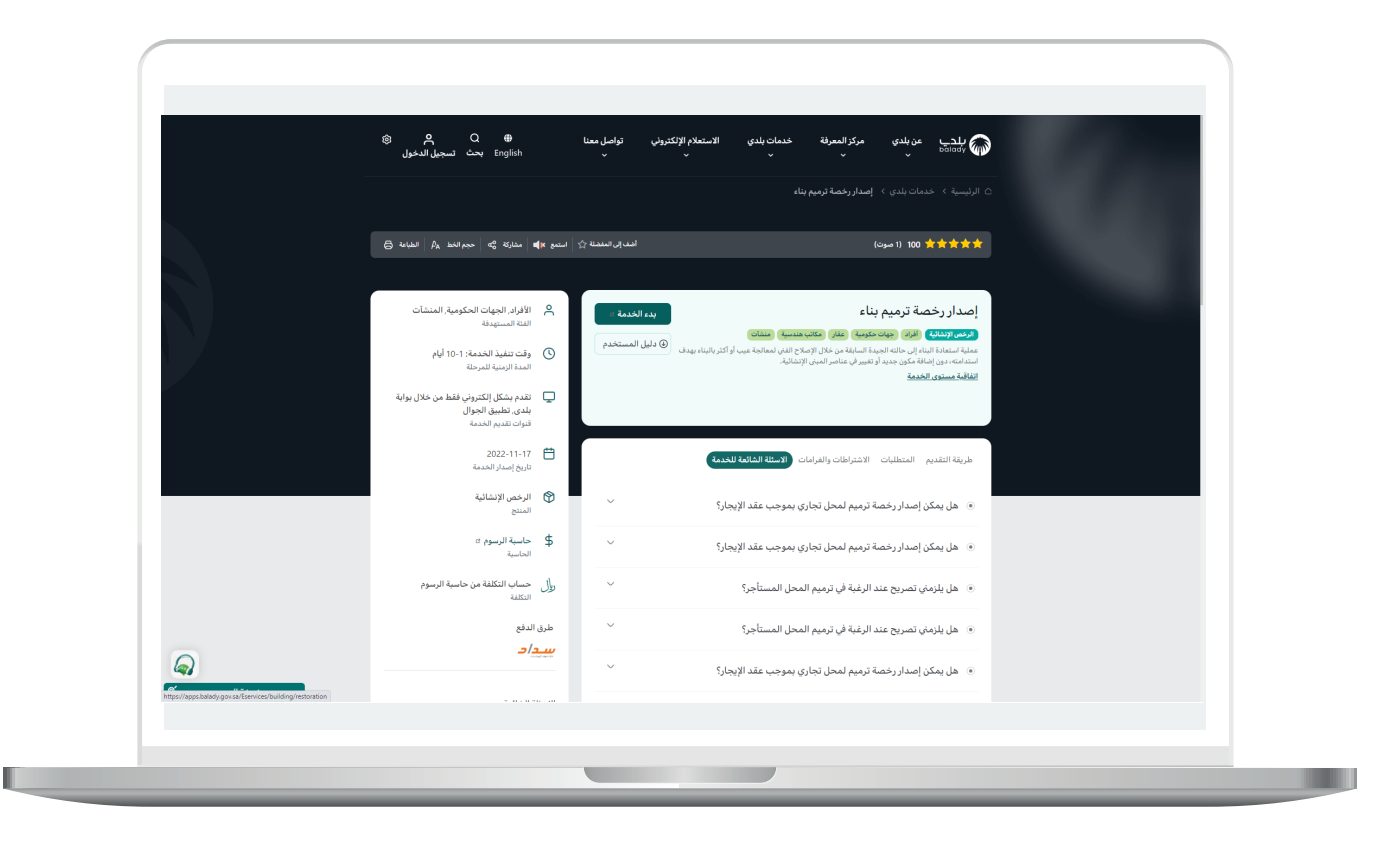

8) وبعدها تظهر الشاشة أدناه، والتي تمثل شاشة بيانات مقدم الطلب، حيث يجب أواًلً التحقق من رقم جوال مقدم الطلب، وذلك من خالل إدخال قيمة الحقل )**رقم الجوال**( ثم الضغط على الزر )**تحقق**(.

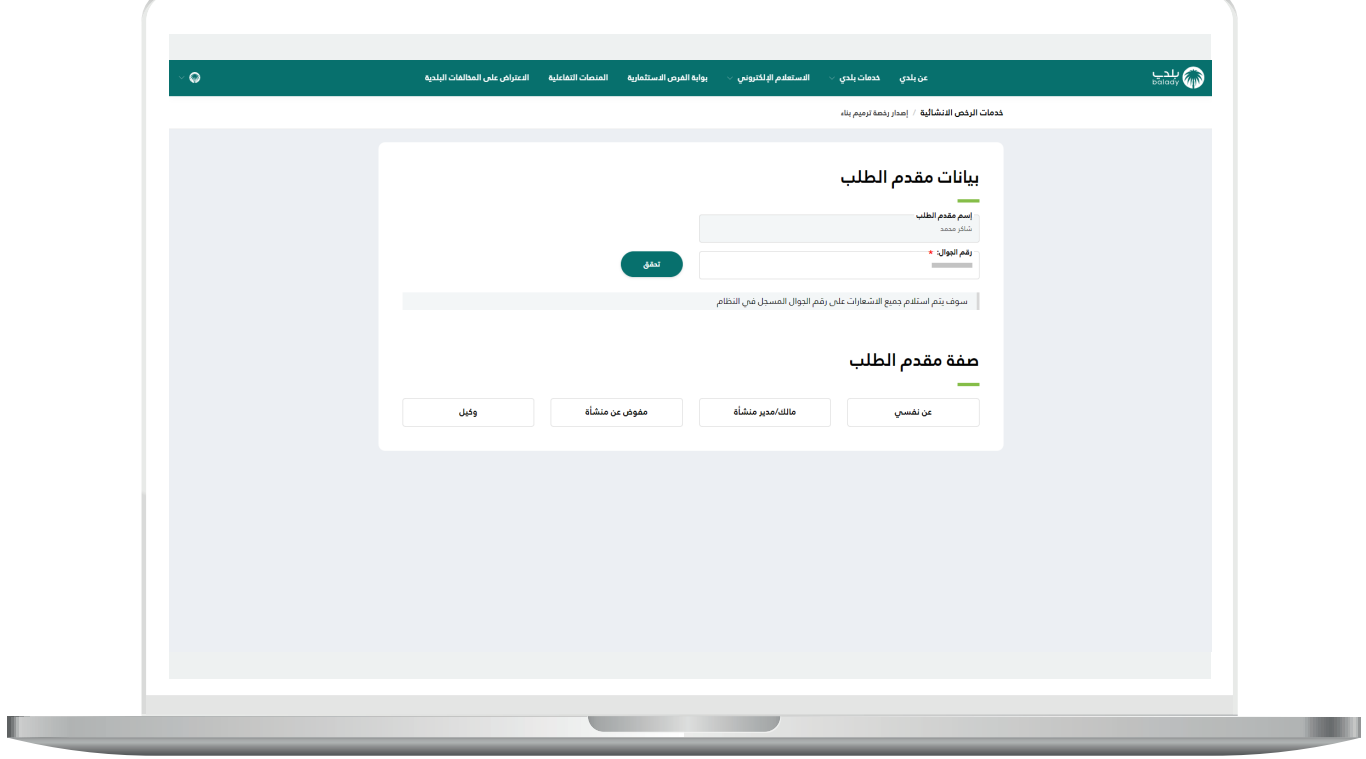

9( ثم يتم إرسال رمز على جوال المستخدم، ليتم إدخاله في الحقل )**رمز التأكيد**( والضغط على )**تأكيد**(، كما يلي.

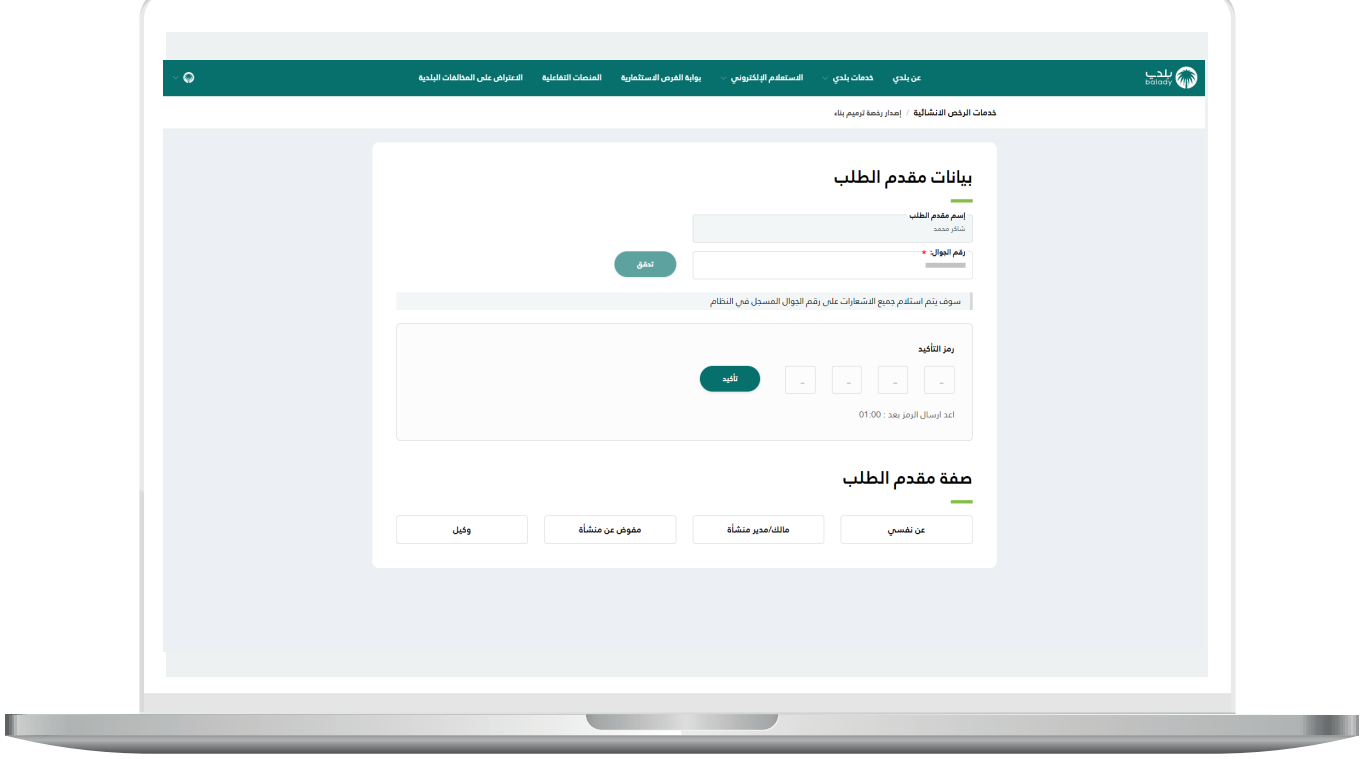

<mark>10) وب</mark>عدها يتم إظهار رسالة (**شكراً، تم التحقق بنجاح**) كما في الشاشة أدناه.

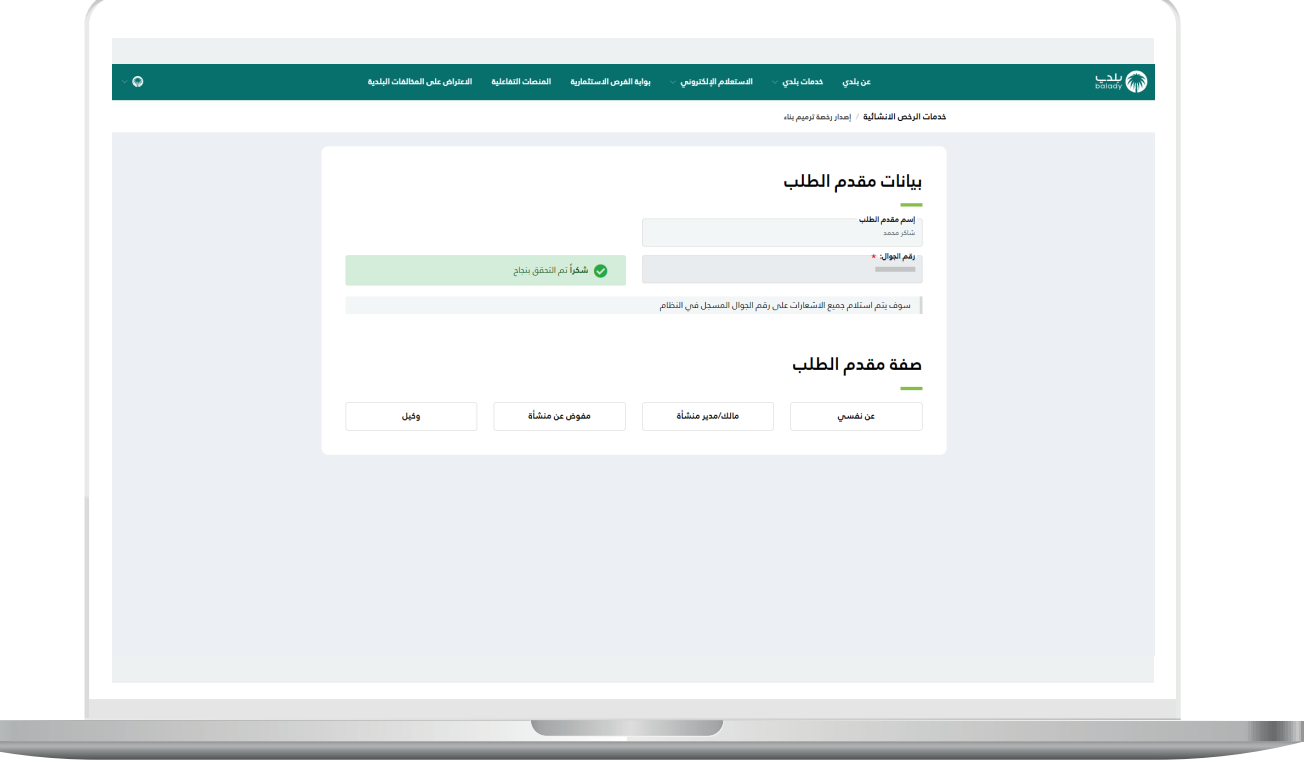

L.

T.

11( وبعدها يتم اختيار صفة مقدم الطلب، ويوجد أربع خيارات )**عن نفسي، مالك/مدير منشأة، مفوض عن منشأة، وكيل**)، لتظهر للمستخدم كل القرارات المساحية المرتبطة بالهوية الوطنية كما في الشكل أدناه.

وفي هذا المثال تم اختيار صفة مقدم الطلب )**عن نفسي**(.

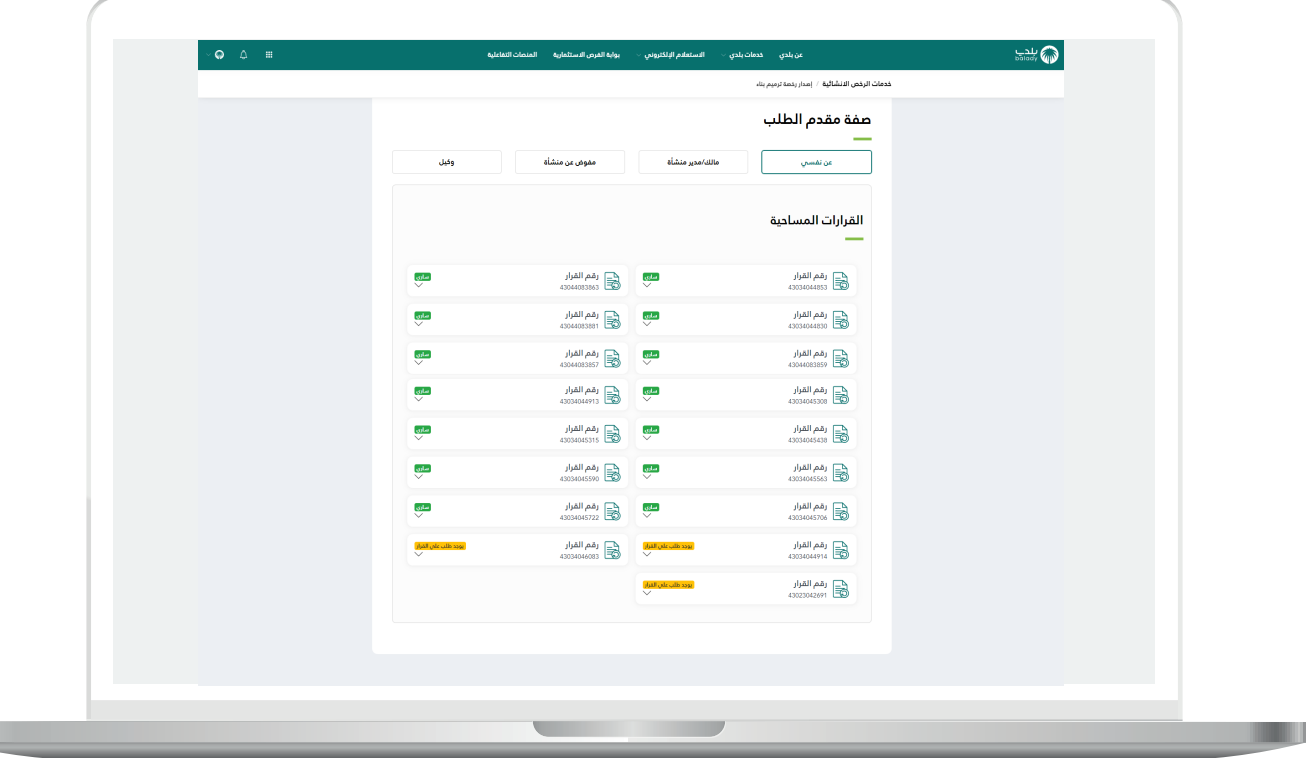

12) وبعد اختيار رقم القرار المساحي، يتم عرض تفاصيله، ثم يتم الضغط علم الزر (**التقدم للطلب**) كما في الشكل أدناه.

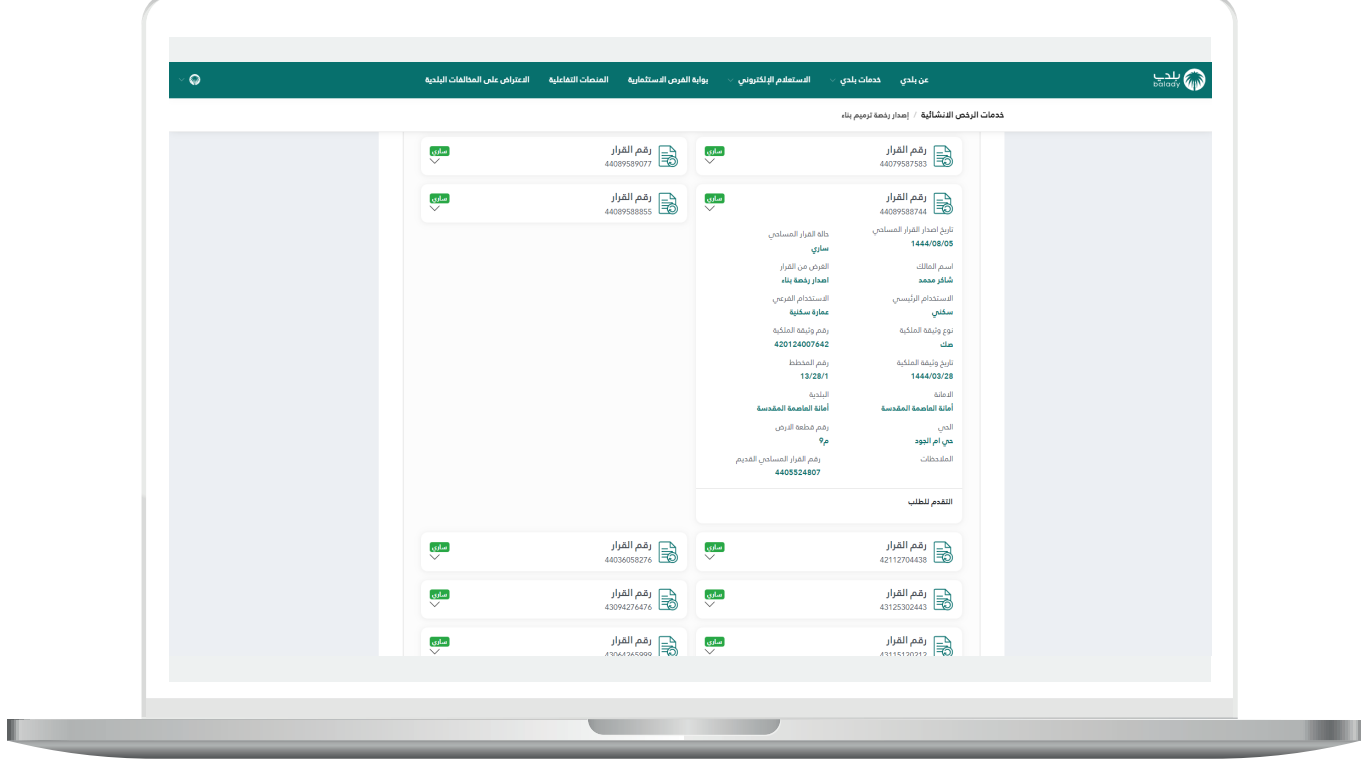

a ka

13( وبعدها تظهر المرحلة الثانية للطلب )**بيانات الطلب**( كما في الشكل أدناه، والتي يعرض فيها النظام بيانات القرار المساحي، وبيانات المالك/المالك وبيانات الأراضي وحركات الطلب.

ثم يتم الضغط على الزر )**التالي**( لالنتقال للمرحلة التالية.

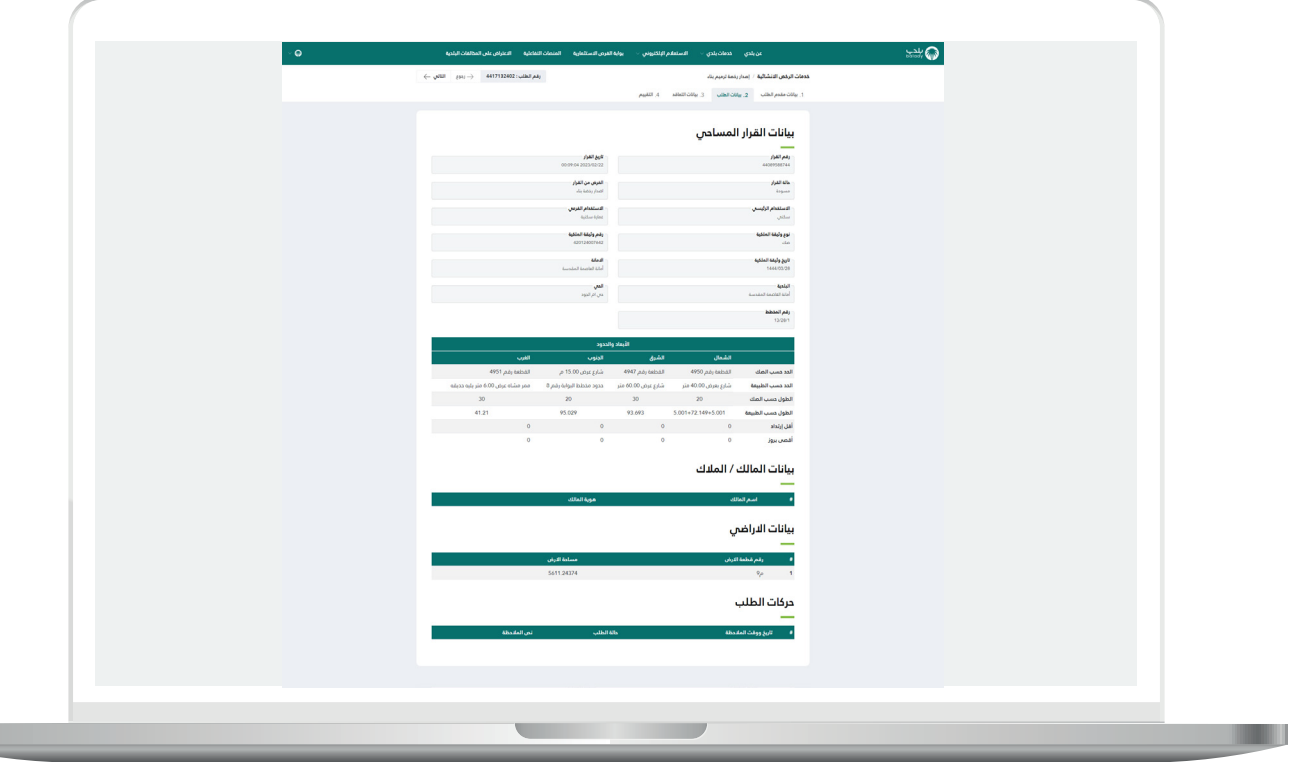

14( بعدها تظهر مرحلة )**بيانات التعاقد**( كما في الشكل أدناه، ليتم اختيار قيمة القائمة المنسدلة )**المكتب الهندسي المصمم)المصمم المعتمد(**( والموافقة على اإلقرار )**التعهد بإزالة األنقاض**(.

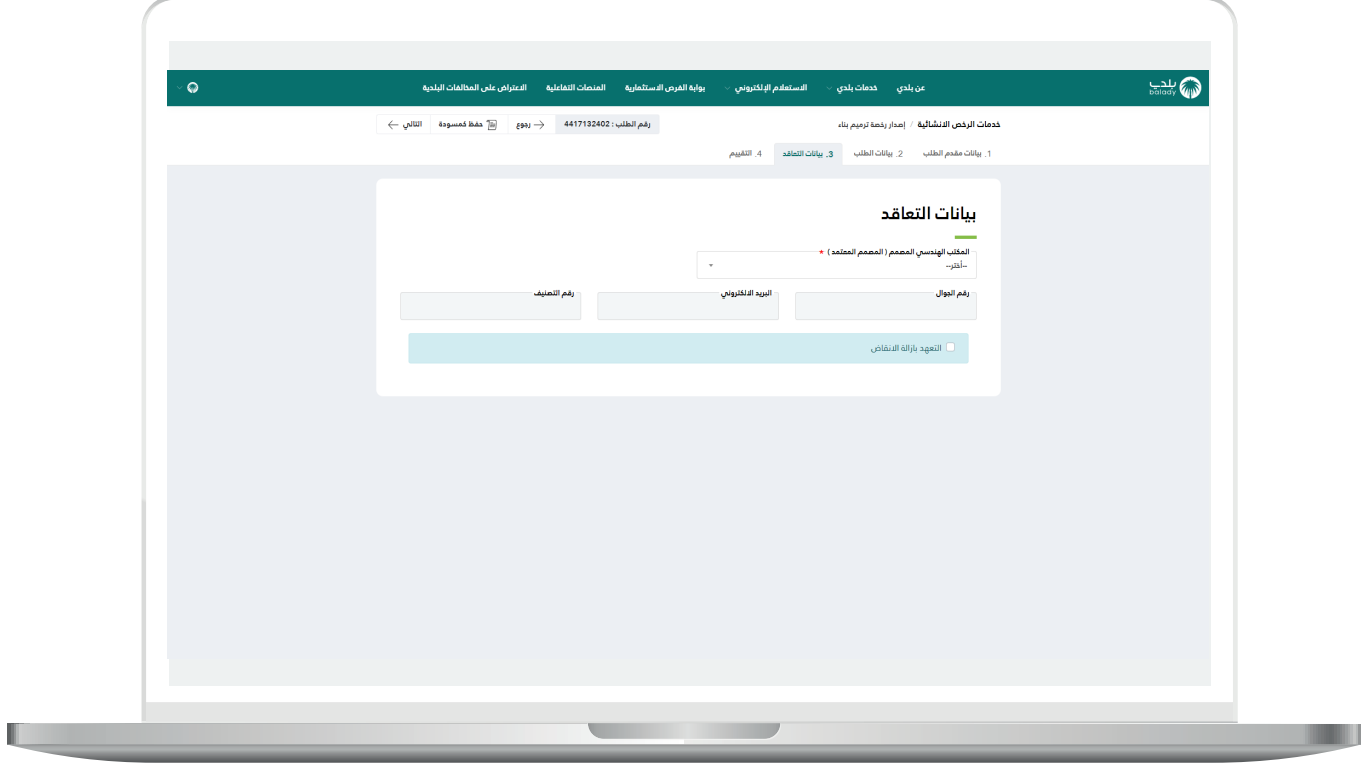

15( ثم يتم الضغط على الزر )**التالي**( لالنتقال للمرحلة التالية، مع إمكانية حفظ الطلب كمسودة والرجوع إليه لاحقًا من خلال الزر (**حفظ كمسودة**)، وإمكانية الرجوع للمرحلة السابقة من خالل الزر )**رجوع**(.

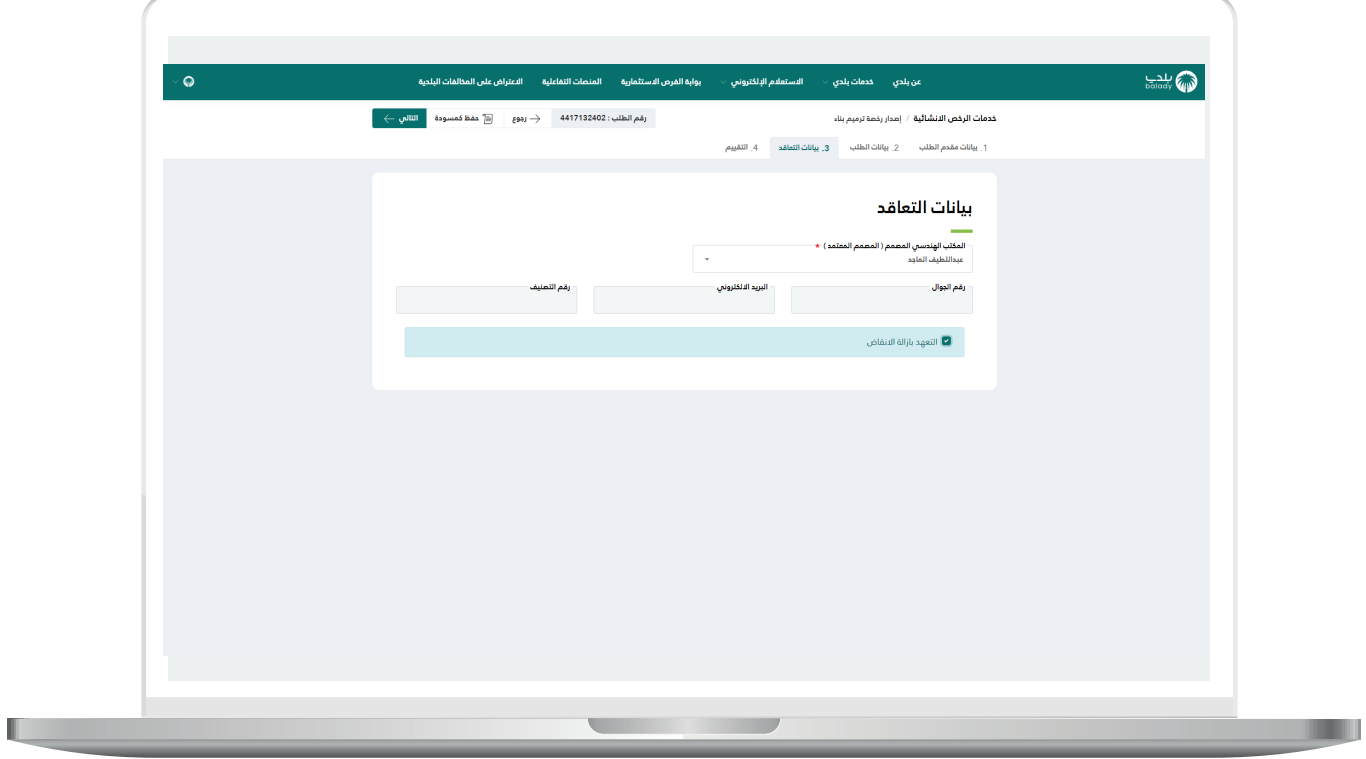

16) وبعدها يتم إرسال الطلب للمكتب الهندسي بنجاح مع إظهار رسالة تفيد بذلك، كما في الشكل أدناه، ويمكن تقييم الخدمة من خالل اختيار عدد النجوم، وإدخال قيمة الحقل )**مالحظات**(، ثم الضغط على الزر )**أرسل التقييم**(.

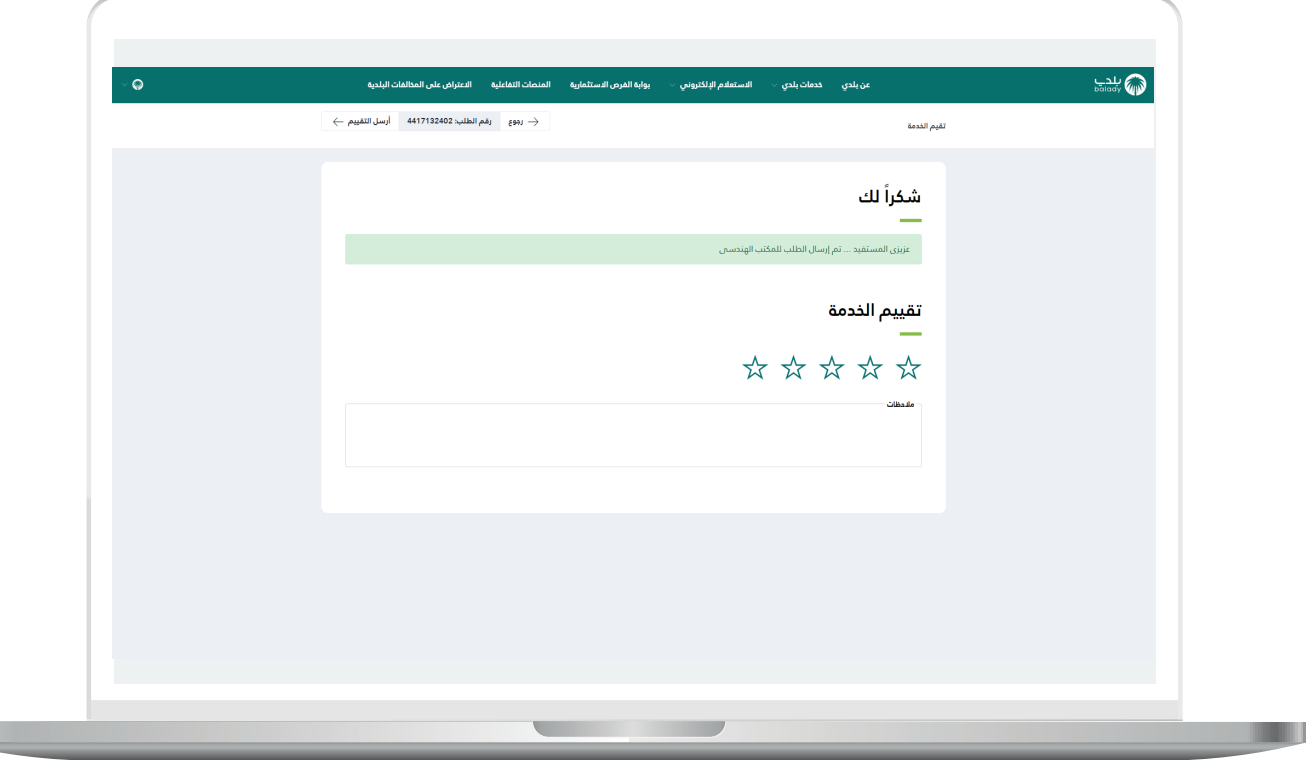

H

17( وبعد الضغط على الزر )**أرسل التقييم**( يتم حفظ الـــتــــــقييم مع إظهار رسالة تفيد بذلك، كما يلي.

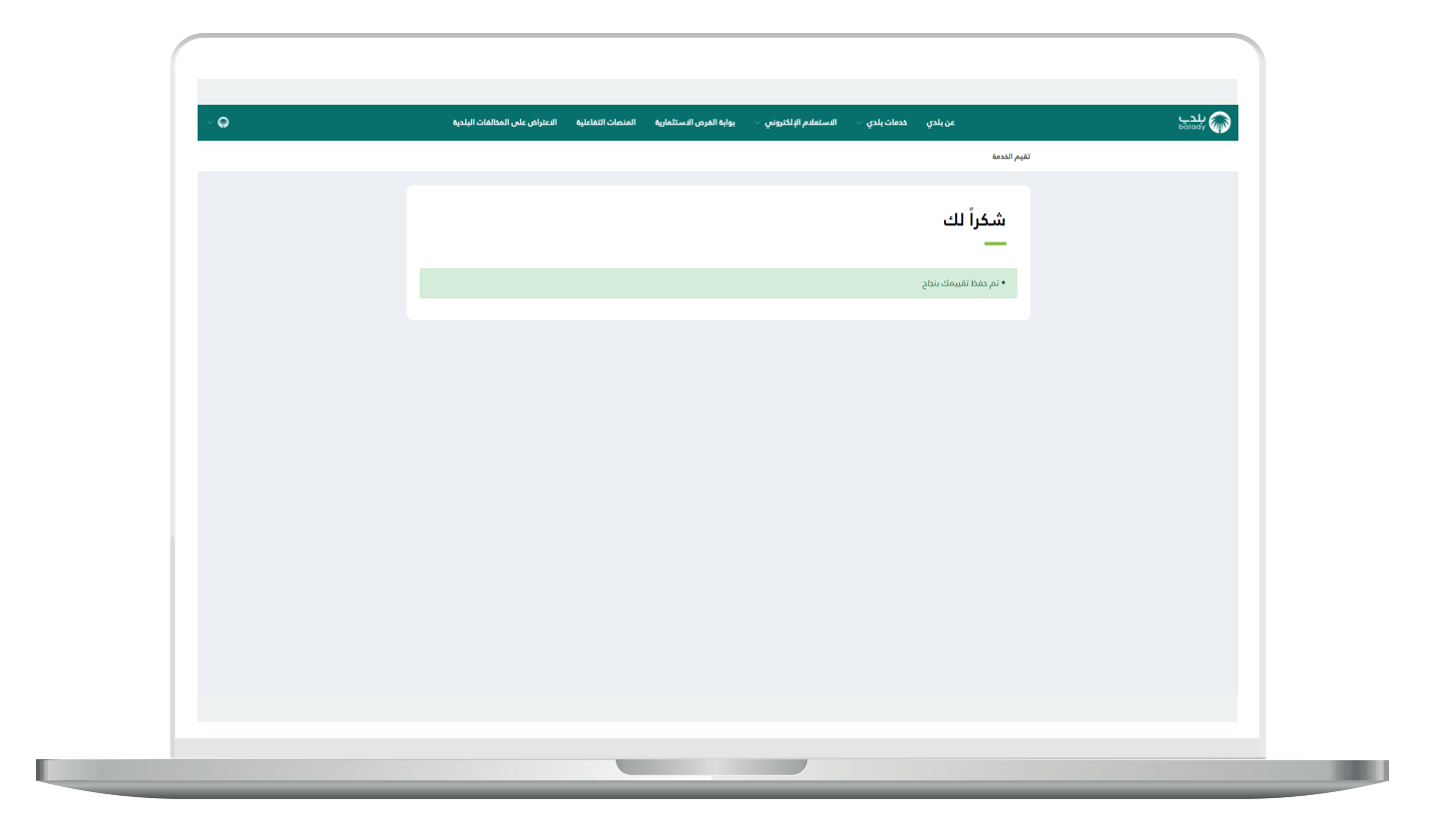

#### **متابعة الطلب**

<span id="page-19-0"></span>1( ويمكن للمستخدم متابعة الطلب من خالل شاشة )**طلباتي**( كما في الشكل التالي.

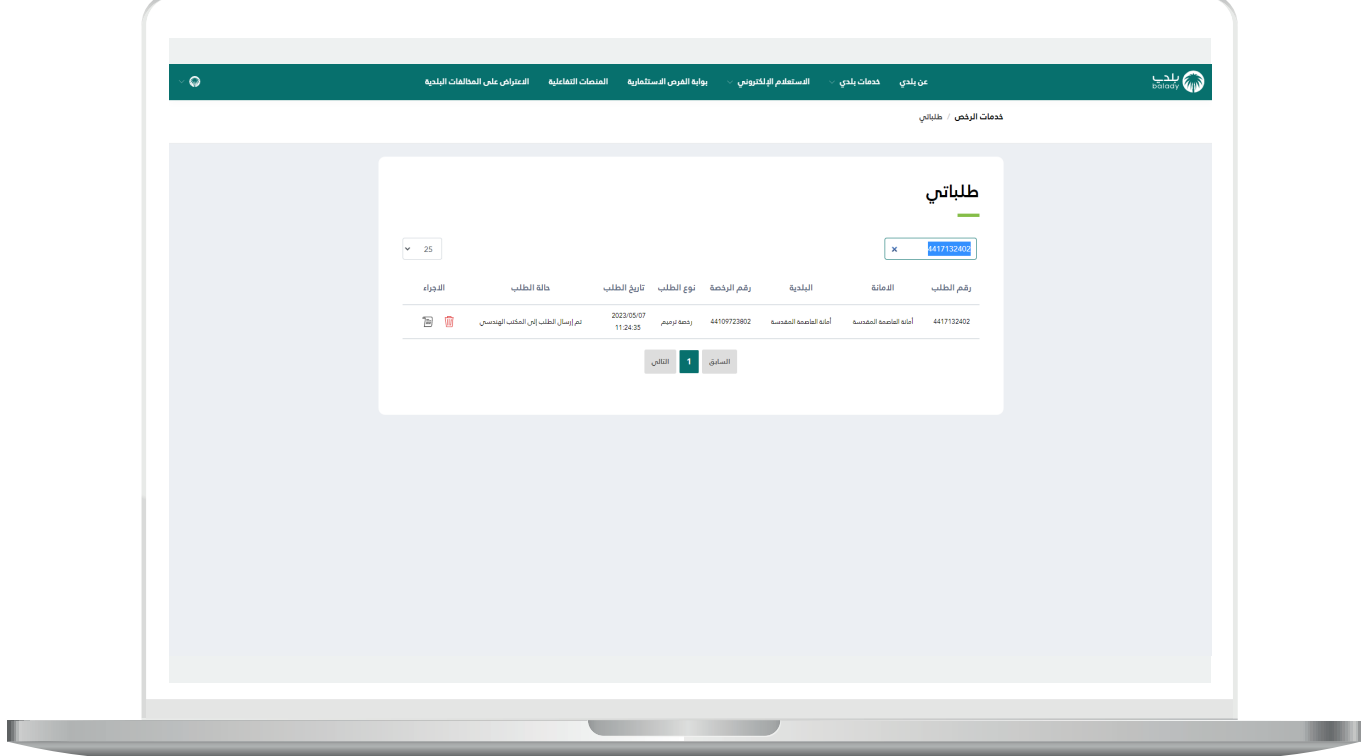

2( وبعد الضغط على رمز الورقة في عمود )**استعراض**( يتم عرض تفاصيل الطلب كما في الشكل التالي.

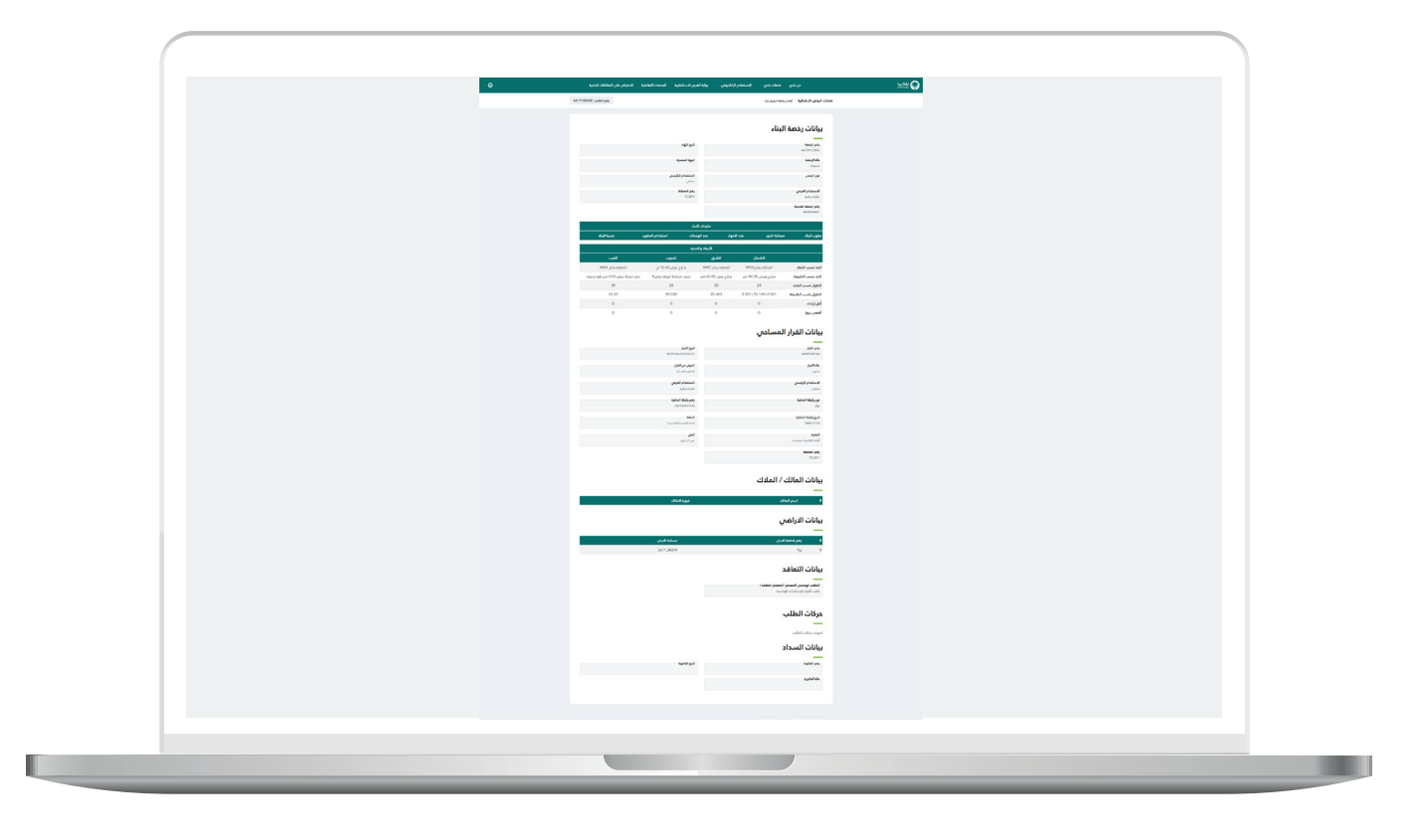

#### **رسائل SMS للمستفيد**

<span id="page-21-0"></span>أدناه الرسائل التي تصل للمستفيد بعد االنتهاء من تقديم الطلب:

- عزيزي المستفيد،،، إبراهيم تم إصدار فاتورة السداد برقم 07076061732 الخاصة ب إصدار رخصة ترميم بناء للطلب رقم 9448137144 بمبلغ 0.657 ريال رقم المفوتر لوزارة الشؤون البلدية والقروية واإلسكان 771

- يمكنك تقييم الخدمة من خلال الرابط (http://qcapps.momra.gov.sa/Eservices/Survey#/su (rvey/44034417063340DC998D242EA31AA045

- عزيزي المستفيد تم إصدار الرخصة رقم 813162016044 يمكنك االطالع عليها على الرابط 993e404c35868150b84f9f4beac3ff/clp/commonapi://10.80.140.100:9003/http وسوف يتم زيارة الموقع خالل 72 ساعة

#### **تواصل معنا**

<span id="page-22-0"></span>يمكن التواصل مع بوابة )**بلدي**( من خالل قنوات التواصل التالية:

- هاتف: 199040
- حساب تويتر: CS\_Balady@
- مواعيد العمل يوميًــا )8:00 22:00(

**رقم التواصل المباشر 199040 العناية بالعملاء CS\_Balady@**